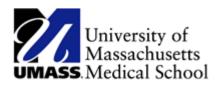

## **Maintaining Direct Deposit Information**

| Step | Action                                                                                                    |
|------|----------------------------------------------------------------------------------------------------|
| 1.   | Log in to HR Direct.                                                                                                    |
| 2.   | Navigate to the <b>Banking - Direct Deposit</b> tile.                                                                                                    |
| 3.   | If it's not on the home page, click on the Menu navigation button <a>The and then click</a> "Personalize Homepage" to add the tile.                                        |
| 4.   | Once you add the tile, click the "Save" button which will return you to the Employee Self Service Home page.                                                               |
| 5.   | Use the <b>Direct Deposit</b> page to view current direct deposit information or to add a new account.                                                                     |
| 6.   | The text on this page provides important information regarding balance account, accuracy, and authorization to retrieve overpayments.                                      |
| 7.   | For this example, you are going to add a savings account.<br>Click the Add Account button.                                                                                 |
| 8.   | Use the <b>Add Direct Deposit</b> page to add or change direct deposit information.<br>The text on this page provides important information regarding the pre-notification |
| 9.   | process.<br>You must provide the routing and account information from your bank so that your<br>payroll is deposited into the correct account.                             |
|      | You can get this information from your personal checks. If you're not sure how to read this information, click the View check example link.                                |
|      | View check example                                                                                                    |

| Step | Action                                                                                                    |
|------|----------------------------------------------------------------------------------------------------|
| 10.  | Use the <b>Check Example</b> page to view where the routing and account numbers appear on your check. The highlighted sections show which part of the numbers are the <b>Routing Number</b> and which are the <b>Account Number</b> .                            |
| 11.  | Click the OK button.                                                                                                    |
| 12.  | Enter the desired information into the <b>Routing Number</b> field.<br>Enter a valid value e.g. " <b>011000138</b> ".                                                                                                    |
| 13.  | Enter the desired information into the <b>Account Number</b> field.<br>Enter a valid value e.g. "8444560212".                                                                                                    |
| 14.  | Use the <b>Account Type</b> field to select the type of account you are adding.<br>Click the <b>Account Type</b> list.                                                                                                    |
| 15.  | For this example, you wish to deposit a percentage to your savings account.<br>Click the <b>Savings</b> list item.                                                                                                    |
| 16.  | Use the <b>Deposit Type</b> field to specify whether you would like to deposit a flat<br>amount, a percentage, or the balance of your pay.<br>Click the <b>Deposit Type</b> list.                                                                                |
| 17.  | You can specify a flat amount or a percent. If multiple accounts are used, you can specify to use the balance of the paycheck amount for one of the accounts. For example, you might deposit 10% into a savings account and the balance into a checking account. |

| Step | Action                                                                                      |
|------|---------------------------------------------------------------------------------------------|
| 18.  | For this example, you are going to deposit 10% into a savings account.                      |
|      | Click the Demonst list item                                                                 |
|      | Click the <b>Percent</b> list item.                                                         |
|      | Percent                                                                                     |
|      |                                                                                             |
| 19.  | Enter the desired information into the <b>Amount or Percent</b> field.                      |
|      | Enter a valid value e.g. "10.00".                                                           |
| 20.  | Use the <b>Deposit Order</b> field when you are depositing to more than one account. For    |
|      | example, if you're depositing 10% in a savings account and the remaining net pay in         |
|      | a checking account (as in this example), the savings account, which is the first            |
|      | account that money is being deposited into, would have a deposit order of 1, and so         |
|      | on for additional accounts.                                                                 |
|      | <i>Note:</i> Keep in mind that the account to which your remaining pay, or balance, is      |
|      | deposited into is assigned the <b>Deposit Order</b> of 999.                                 |
| 21.  | Enter the desired information into the <b>Deposit Order</b> field.                          |
|      |                                                                                             |
|      | Enter a valid value e.g. "1".                                                               |
| 22.  | Click the <b>Save</b> button.                                                               |
|      | Save                                                                                        |
|      |                                                                                             |
| 23.  | Notice the text on the page indicating that this may not be reflected with your next        |
|      | paycheck.                                                                                   |
|      |                                                                                             |
|      | Click the <b>OK</b> button.                                                                 |
|      | οκ                                                                                          |
|      |                                                                                             |
| 24.  | The account information is now displayed. If you want to view the details of this           |
|      | account in read-only format, you can click the <b>Account Type</b> link.                    |
| 25.  | Click the Savings link.                                                                     |
|      | Savings                                                                                     |
|      |                                                                                             |
| 26.  | Use the <b>Direct Deposit Detail</b> page to view your direct deposit details. This page is |
|      | displayed in read-only format. Notice that you cannot modify the fields on this             |
|      | page.                                                                                       |

| Step | Action                                                                                        |
|------|-----------------------------------------------------------------------------------------------|
| 27.  | Click the Return to Direct Deposit link.                                                      |
|      | Return to Direct Deposit                                                                      |
|      |                                                                                               |
| 28.  | Use the <b>Edit</b> button if you need to make modifications to an account.                   |
|      | Click the <b>Edit</b> button.                                                                 |
|      |                                                                                               |
|      | Edit                                                                                          |
| 29.  | Use the Change Direct Deposit page to modify your direct deposit information. You             |
|      | can modify all fields on this page.                                                           |
| 30.  | Click the Return to <b>Direct Deposit</b> link.                                               |
|      | Return to Direct Deposit                                                                      |
|      |                                                                                               |
| 31.  | It is recommended that you opt out of requesting a printed pay advice. A benefit of           |
|      | the self-service functionality is the capability of viewing this information online.          |
|      | Click the Pay Statement Print Option link.                                                    |
|      | Pay Statement Print Option                                                                    |
|      |                                                                                               |
| 32.  | Click the <b>Do not print copy of my pay advice</b> option.                                   |
|      |                                                                                               |
|      |                                                                                               |
| 33.  | Click the Save button.                                                                        |
|      |                                                                                               |
|      | Save                                                                                          |
| 34.  | Click the <b>OK</b> button.                                                                   |
|      | οκ                                                                                            |
|      |                                                                                               |
| 35.  | Your savings account information has been added and saved which now displays on               |
|      | the <b>Direct Deposit</b> page.                                                               |
| 36.  | The <b>Savings</b> account displays the <b>Deposit Order</b> number 1 and the <b>Checking</b> |
|      | account, the remainder balance, displays the <b>Deposit Order</b> number 999.                 |

| Step | Action                                                                          |
|------|---------------------------------------------------------------------------------|
| 37.  | Congratulations! You have successfully updated your direct deposit information. |
|      | End of Procedure.                                                               |